# **8 Sateph User's manual**

This document is a manual to the program Sateph, software designed to assist to space debris and satellites optical measurements. The Graphic User Interface (GUI) with all program functions is discussed.

### **8.1 Program installation**

In the beginning whole Sateph directory called 'Sateph 2' should be copied from CD into the wanted directory on the hard disk. At least Java Runtime Environment (JRE) version 1.5 must be present on given computer. Program can be run by file called 'SatEph\_2.2.jar', no installation is necessary. Program is tested only for Windows operating systems. After the program is executed, user is welcomed by main window plotted in [Figure 8.1.](#page-0-0)

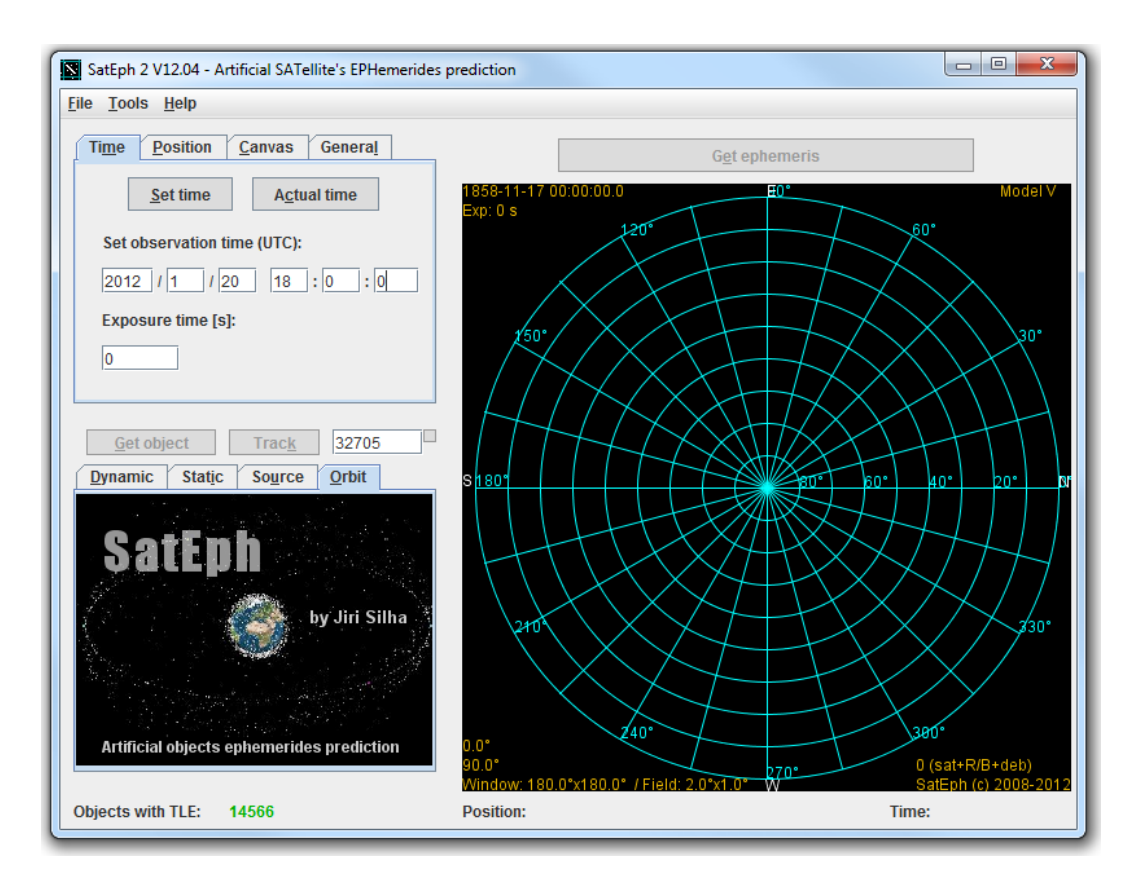

<span id="page-0-0"></span>Figure 8.1 – Sateph program's main window. This is welcome version of main window right after the program is executed and when program is not active yet.

Structure of program is separated into the four major windows which are plotted in [Figure 8.2.](#page-1-0) The main window (plotted in [Figure 8.1\)](#page-0-0), image settings window, identification window and HD display. All windows with their functions are described in detail in the following sections.

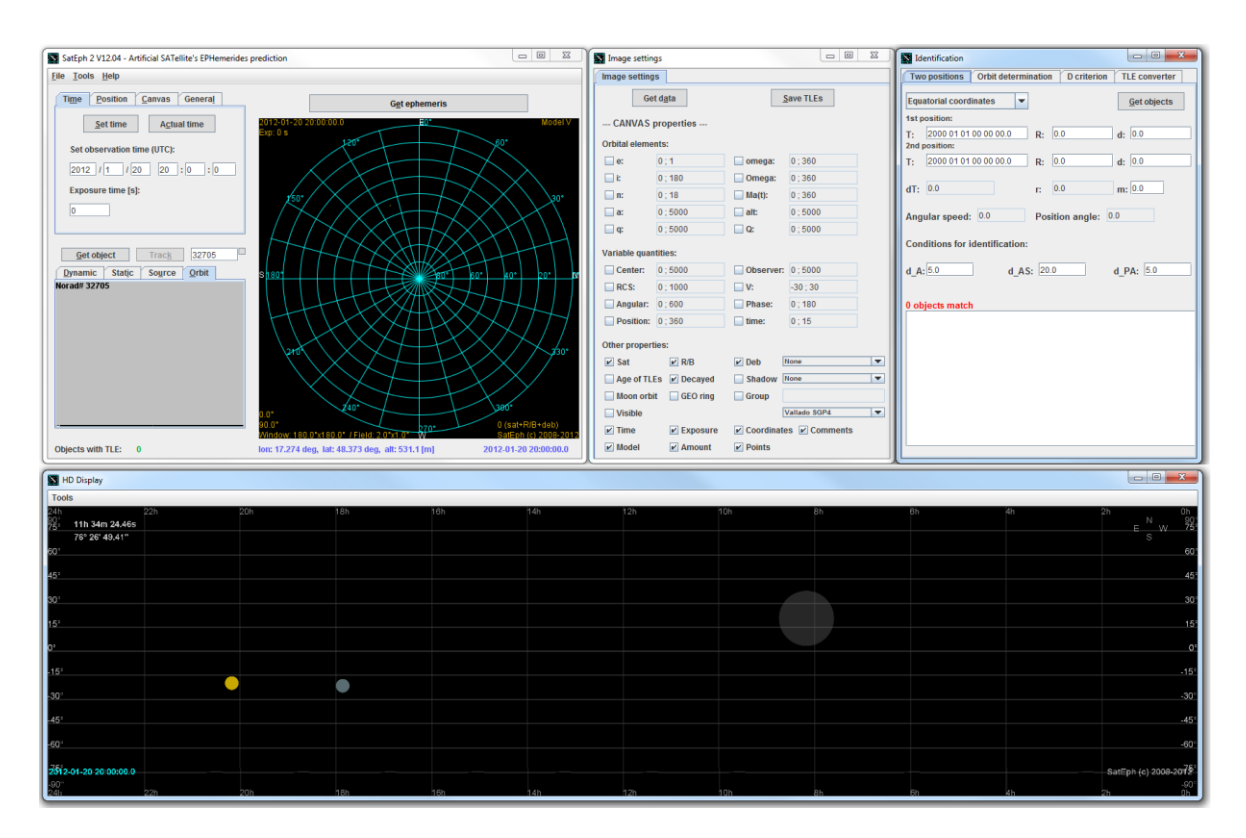

<span id="page-1-0"></span>Figure 8.2 – Sateph program's four major windows. Main window (upper left corner), image settings window (up in the middle), identification window (upper corner right) and HD display window (down) are plotted.

## **8.2 Main window**

Purpose of main window is to manage input and output data into the program and from the program, set the graphical representation of data to the user and manage other additional windows. Main window can be separated into several parts as is marked in [Figure 8.3.](#page-2-0) On left upper corner is situated menu item (marked by red circle) which provides to user ability to load data such as TLEs or save data such as selected satellite's ephemerides data or plotted image. Settings menu (marked by green rectangle) obtains four submenus, 'Time' to set observation time, 'Position' to set the observer geodetic position, 'Canvas' to set the canvas properties and 'General' which is carrying basic information about loaded data. The information about selected object are displayed (marked by blue rectangle) in data menu. There is 'Dynamic' submenu with objects actual data such as equatorial and horizontal coordinates for selected observation time, in 'Static' submenu the additional information about selected object are displayed such as its international designator, type or source, in 'Source' the object's source data are plotted such as its

loaded TLE and in 'Orbit' submenu the quick look on object's orbit is plotted. On the canvas, the ephemerides of objects are plotted.

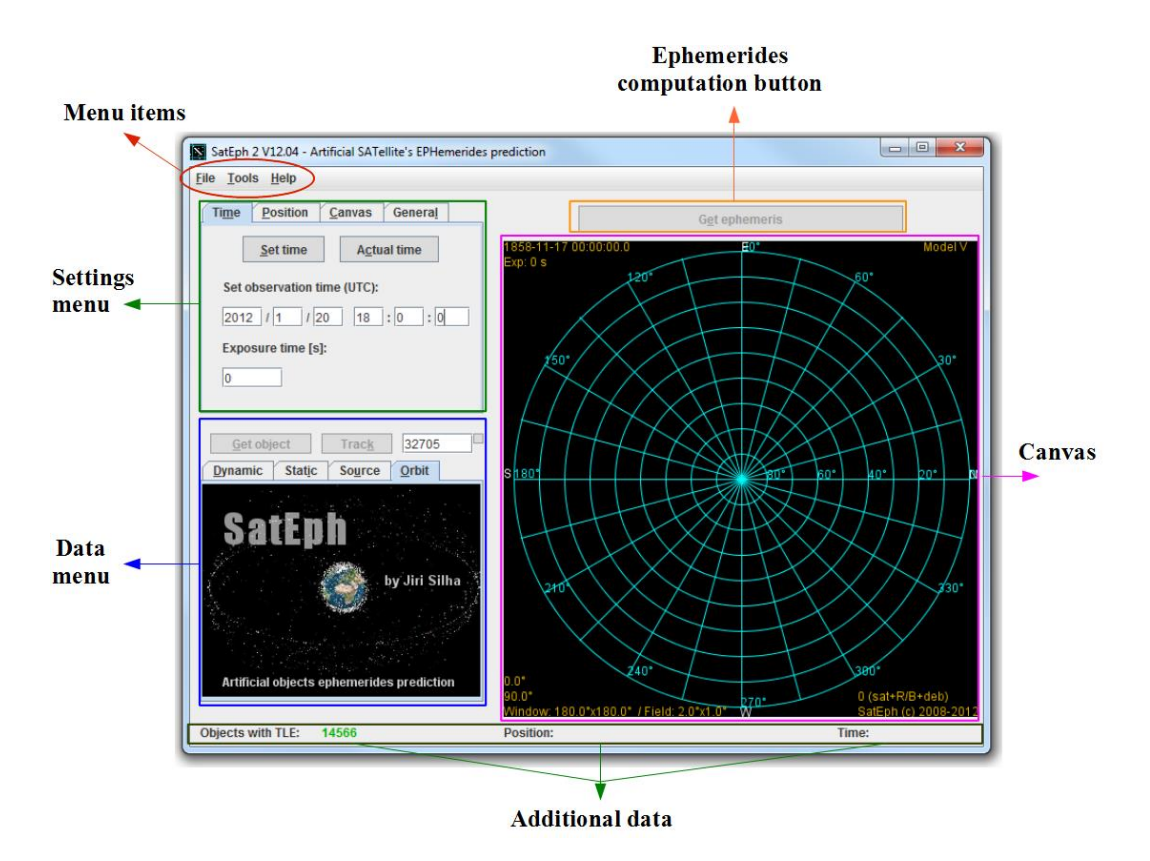

<span id="page-2-0"></span>Figure 8.3 - Main window with its menu items (red circle), settings menu (green rectangle), data menu (blue rectangle), computational button 'Get ephemerides' (orange rectangle), canvas (pink rectangle) and additional data (dark green rectangle).

To get objects ephemerides, program Sateph has to load orbital elements first. If there is a file called 'tle.txt' in Sateph's subdirectory 'Sateph 2\data' and this file contains valid form of TLEs data, these data will be loaded into the program during its start up section. One can verify how many objects have loaded TLE values by looking into the left lower corner of the main window [\(Figure 8.3](#page-2-0) left, additional data). To activate the main window two values must be set in settings menu window, the observation time in section 'Time' by clicking on button 'Set time' [\(Figure 8.4](#page-3-0) left) and observer geodetic position in section 'Position' by clicking on button 'Set position' [\(Figure 8.4](#page-3-0) right). Now user is able to start computation of ephemerides by clicking active ephemerides computation button plotted in [Figure 8.5.](#page-3-1) After the computation is done, the canvas window will repaint and the computed ephemerides will plot on it [\(Figure 8.6\)](#page-3-2). In case that ephemerides computation button is becoming red, new data are loaded into the program and new ephemerides must be calculated again. All main window items are further discussed in the next sections.

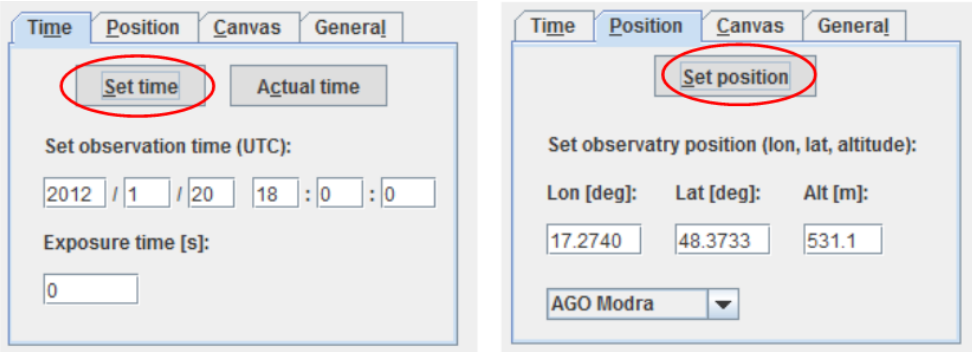

<span id="page-3-0"></span>Figure 8.4 - Submenus 'Time' (left) and 'Position' (right) are part of setting menu on main window. The observation time and observer geodetic position must be set to get option for ephemerides computation.

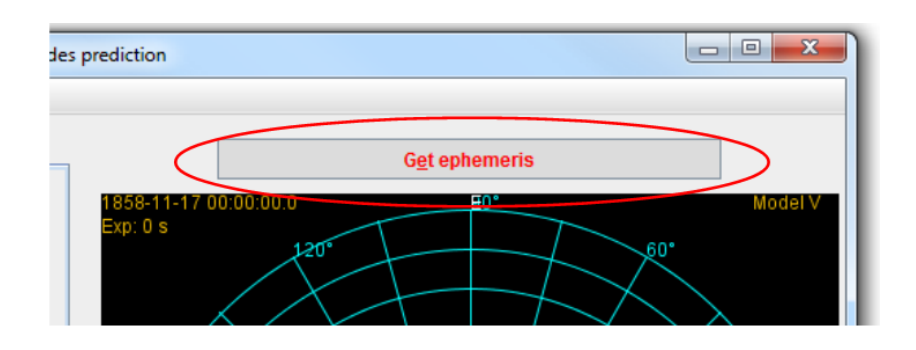

<span id="page-3-1"></span>Figure 8.5 - Get ephemerides button. When program has set observation time, observer geodetic position values and TLE data are loaded into the program's memory one can use this button to get ephemerides of all objects with available TLE which will be plotted on canvas.

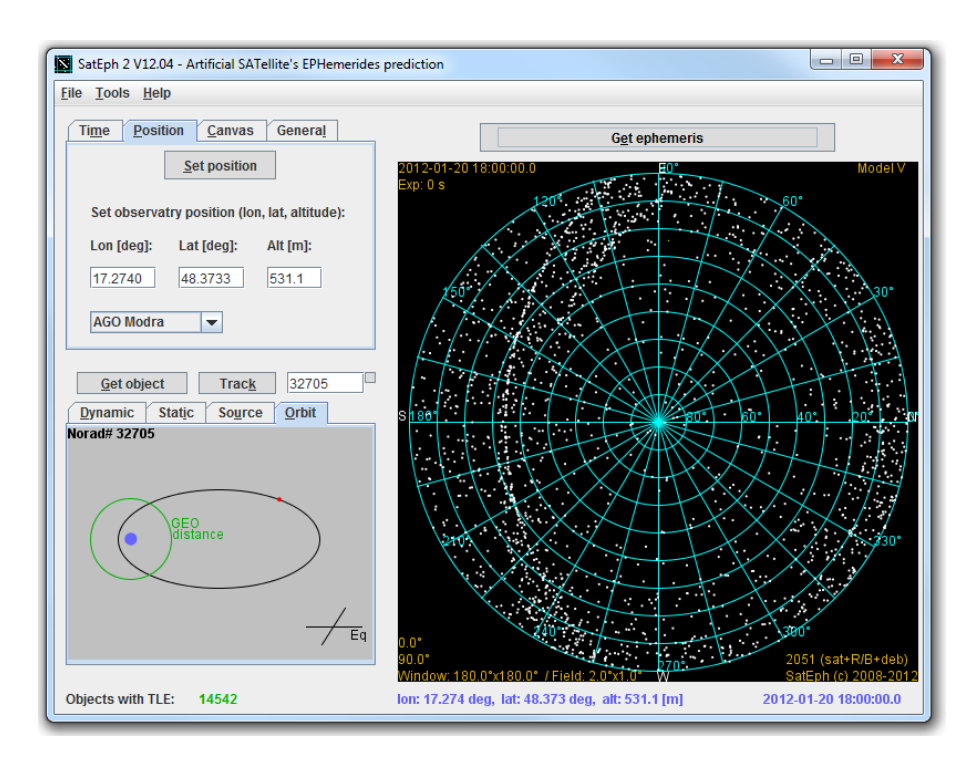

<span id="page-3-2"></span>Figure 8.6 - Main window after the 'Get ephemerides' button is clicked and the ephemerides are calculated and then plotted on canvas.

#### **8.2.1 Menu items**

Menu items plotted in [Figure 8.7](#page-4-0) have following functions:

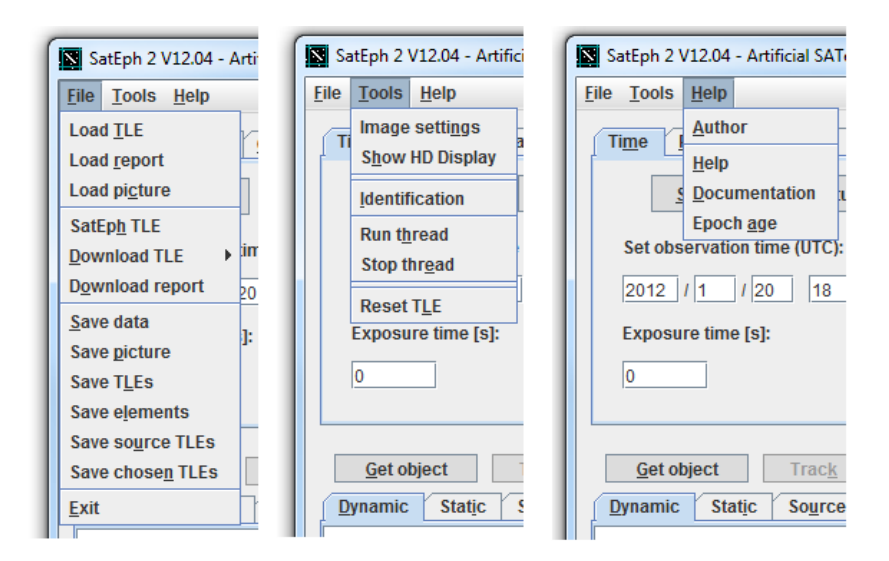

<span id="page-4-0"></span>Figure 8.7 - Menu items situated in main window. The 'File', 'Tools' and 'Help' menu items are plotted.

**'File / Load TLE'** – If the user wants to load specific TLE file situated on the disk this menu item can be used. There are two valid forms of TLE data format for Sateph, the classical TLE [\(Figure 8.8\)](#page-4-1) and three lines TLE with zero line, which usually contains object's name. Program does not distinguish between files suffixes (.dat, .tle, .txt etc.).

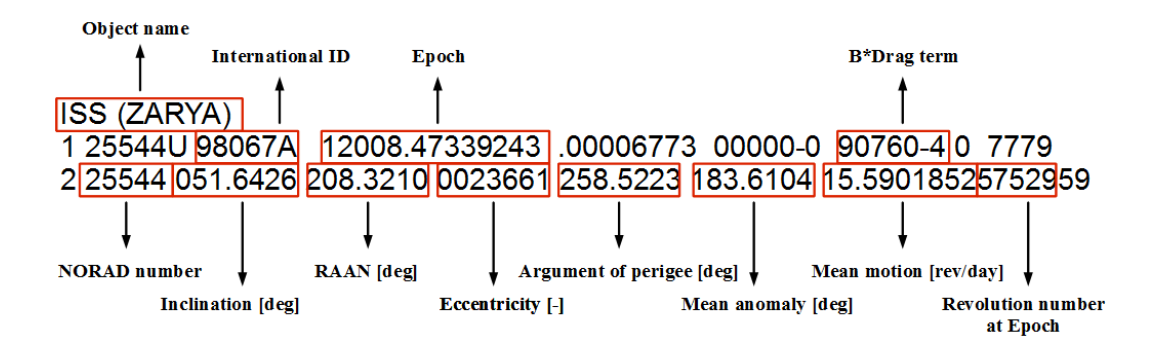

<span id="page-4-1"></span>Figure 8.8 - Example of TLE format of orbital elements of International Space Station.

**'File / Load report'** – This item can be used to directly load valid 'ssr.txt' file provided by www.space-track.org from the disk. This file contains object's name, source, mean radar cross section (RCS) etc. If there is file called 'ssr.txt' in Sateph subdirectory 'Sateph 2\data' and this file has valid form it will be loaded into the program memory during its start up section. For valid format of 'ssr.txt' see www.space-rack.org.

**'File / Load picture'** – This item provide user ability to load image into the program memory and use it or display it later on canvas.

**'File / SatEph TLE'** – Thanks to this item the TLEs will be loaded into the program from file 'tle.txt' situated in subdirectory 'Sateph 2\data'.

**'File / Download TLE'** – This item is set to download TLE data from the internet sources, save them on the disk, unzip them and then load data into the program. The public catalogue can be downloaded and then read by selecting item **'File / Download TLE / Download TLE general',** the elements from supplemental source www.celestrak.com can be downloaded and then read by selecting item **'File / Download TLE / Download TLE Kelso'** and all available TLEs can be downloaded and then read by selecting item **File / Download TLE / Download TLE all'**.

**'File / Download report'** – Thanks to this item the 'ssr.txt' file will be downloaded from the internet and then read by the program.

**'File / Save data'** – Using this item saves the selected objects ephemerides into the subdirectory 'Sateph 2\save'. Created 'DAT' file's name will consist from selected object's NORAD number and the ephemerides start time. In [Figure 8.9](#page-5-0) example of ephemerides is plotted. Source file of this data had name '#55570\_090316\_221148.dat'.

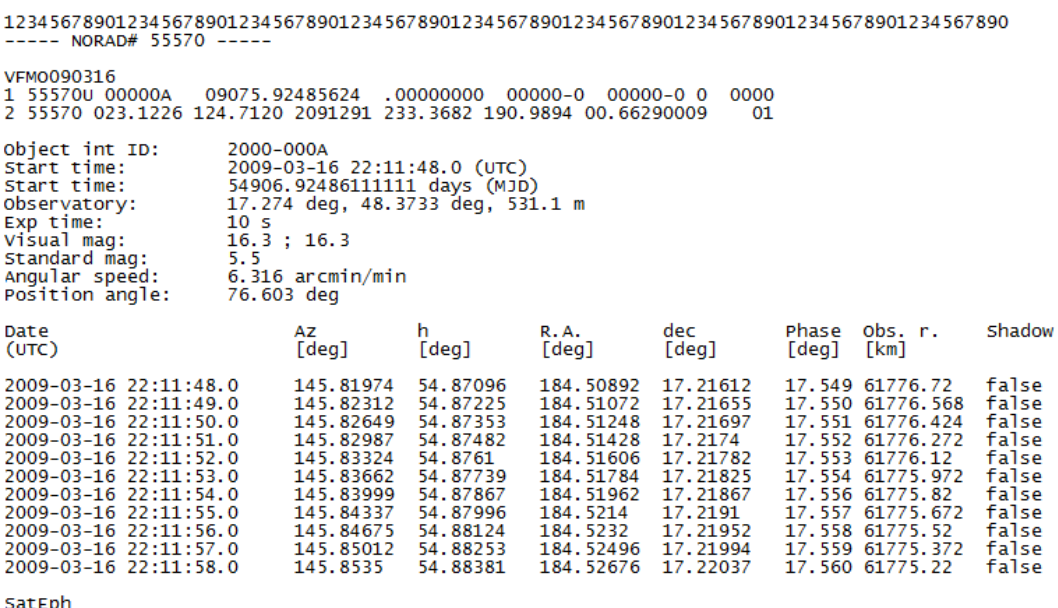

<span id="page-5-0"></span>Figure 8.9 - Example of ephemerides generated by program Sateph. There are ephemerides of unknown object VFMO090316 accidentally tracked in March 2009 at Astronomical and Geophysical Observatory FMPI CU, Modra (AGO). Elements were determinate by program Sateph.

**'File / Save picture'** – Using this item will save 'BMP' image generated by canvas into the subdirectory 'Sateph 2\save'. In case that HD display is showed also image generated by this canvas will be saved on disk.

**'File / Save TLEs'** – Program will save all TLEs which are loaded into the program's memory. Data will be saved into the 'TXT' file called 'SatEph\_tle.txt' situated in 'Sateph 2\data'.

**'File / Save elements'** – Program will save orbital elements of objects chosen by criteria selected by user into the 'TXT' file called 'elements.txt' situated in 'Sateph 2\data'. This format is different that TLE format, easier to use. Data are stored in rows starting with object's NORAD number, then semi-major axis [km], eccentricity, inclination [°], argument of perigee [°], right ascension of ascending node [°], perigee altitude [km], apogee altitude [km] and period [min].

**'File / Save source TLEs'** – This item will save TLEs loaded in program's memory into the file 'tle.txt' situated in subdirectory 'Sateph 2\data'.

**'File / Save chosen TLEs' – This item will save TLEs chosen by criteria selected by user** into the file 'SatEph\_chosen\_tle.txt' situated in subdirectory 'Sateph 2\data'.

'**File / Exit**' – This item will close the program.

'**Tools / Image settings**' – This item will open settings window.

'**Tools / Show HD Display**' – This item will open window HD display.

'**Tools / Identification**' – This item will open identification window.

'**Tools / Run thread**' – This item will run real-time simulation. The ephemerides of the objects will be calculated and repaint automatically every few seconds.

'**Tools / Stop thread**' – This item will stop real-time simulation.

'**Tools / Reset TLE**' – All objects data will be reset to zero values.

'**Help / Author**' – Basic information about author of the program.

'**Help / Help**' – The 'PDF' file with Sateph User's manual will open.

'**Help / Documentation**' – The program's JAVA documentation will open.

'**Help / Epoch age**' – The color-dependent age of epoch will be displayed.

## <span id="page-7-1"></span>**8.2.2 Settings menu window**

This menu is separated into the four sections [\(Figure 8.10\)](#page-7-0), the 'Time', 'Position', 'Canvas' and 'General'.

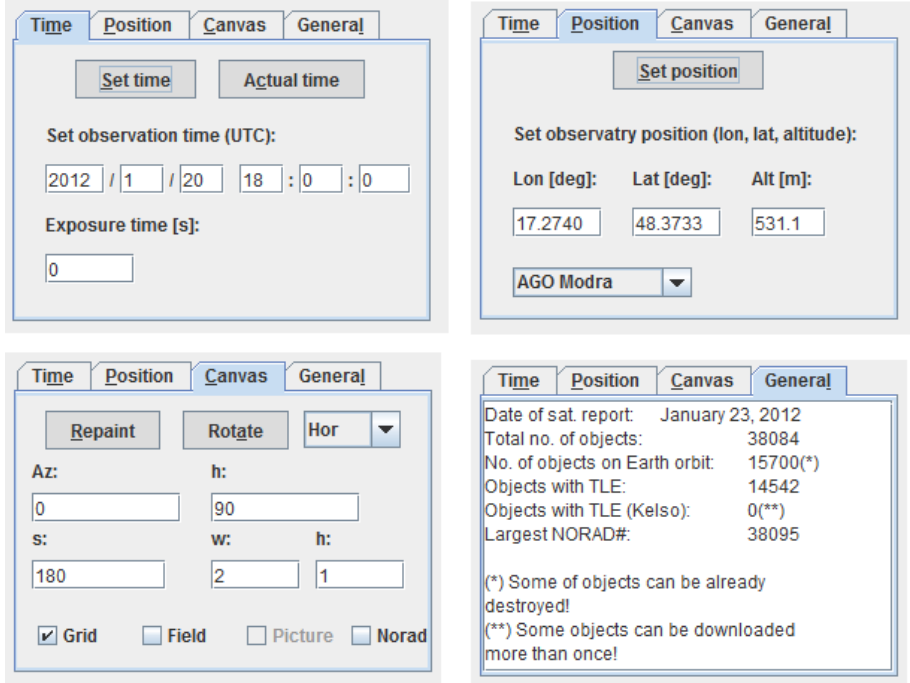

<span id="page-7-0"></span>Figure 8.10 - Settings menu sections. The 'Time', 'Position', 'Canvas' and 'General' sections are plotted.

Section **'Time'** – In this section user can set observation time. Time must be set in Coordinated Universal Time (UTC). Values for measurement time as year, month, day, hour, minute and second must be input separately in given text-fields. By clicking on button 'Set time', the set values will be loaded into the program's memory. Actual set time will be displayed in the right lower corner of the main window as is plotted in [Figure 8.6](#page-3-2) (the additional data). Except the measurement time user can also set the exposure time by setting value into the text-field 'Exposure time [s]'. Using button 'Actual time' will set all time values into the system actual time.

Section **'Position'** – In this section the observer geodetic position can be set which consists from geodetic longitude 'Lon [deg]:', latitude 'Lat [deg]:' and altitude 'Alt [m]:'. By clicking on button 'Set position', the set values will be loaded into the program's memory. Actual set position will be displayed in the middle lower part of the main window as is plotted in [Figure 8.6](#page-3-2) (the additional data). By selecting combo-box on the left lower part of the window, user can use default values for three selected observatories Astronomical and Geophysical Observatory FMPI CU, Modra 'AGO Modra', Las Campanas Observatory 'LCO Magellan' and Cerro Tololo Inter-American Observatory 'CTIO MODEST'. After observatory is chosen, the button 'Set position' must be clicked.

Section **'Canvas'** – This section is dedicated to the canvas properties. User can choose how the ephemerides data should be plotted. There are three type of coordinate systems that user can choose, the horizontal 'Hor', equatorial 'Eq(N)' and 'Eq(S)' and Cartesians 'Eq(3D)' [\(Figure 8.11](#page-8-0) and [Figure 8.12\)](#page-8-1).

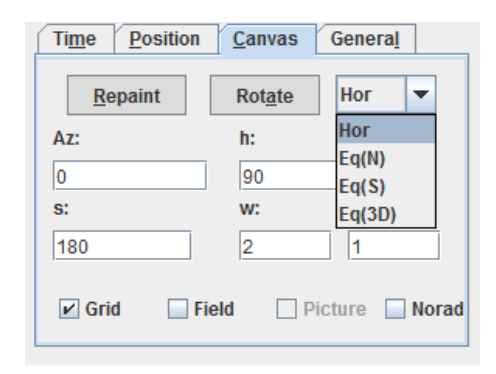

Figure 8.11 - Option for chosing coordinates for canvas in section 'Canvas' in settings window.

<span id="page-8-0"></span>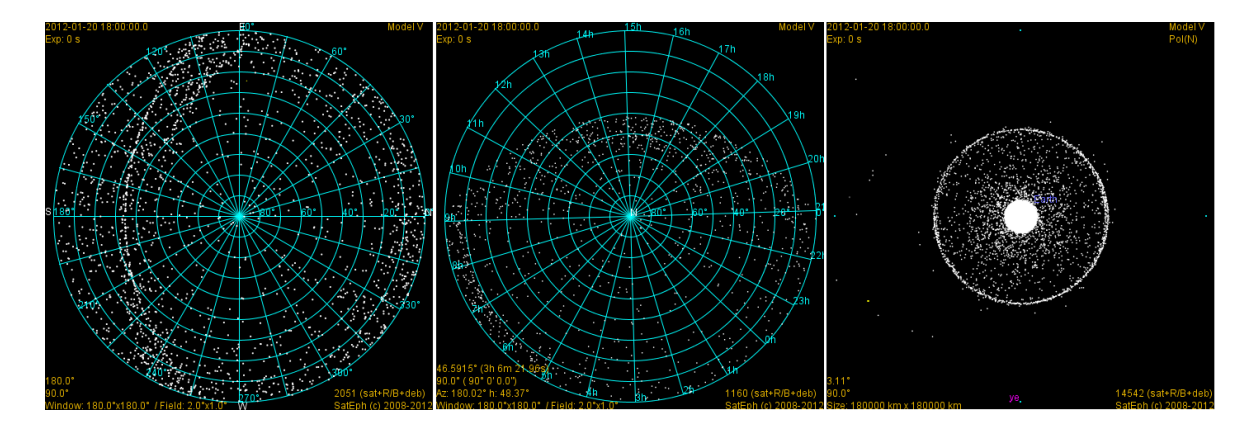

<span id="page-8-1"></span>Figure 8.12 - Types of canvas plots are displayed. There are horizontal coordinates (Hor) (left), equatorial coordinates (Eq(N)) (middle) and Cartesian coordinates (Eq(3D)) (right) plotted on the figure.

Option **'Hor'** – When this type of coordinates are chosen, user can set the center of field of view (FOV) in horizontal coordinates by setting values in text-fields 'Az:' and 'h:'. There are valid any values for azimuth and values  $(0^{\circ}; 90^{\circ})$  for elevation. Objects ephemerides will be plotted in horizontal coordinates. By clicking button 'Repaint' the set values will be read and then the canvas will be repaint. By clicking button 'Rotate' whole canvas will rotate by 10 degrees in clock-counter direction. By setting values into the textfield 's:' the canvas will zoom to given size. The FOV can be set by setting values 'w:' and 'h:' (lower text-field) and by marking the check-box 'Field'. By marking check-box 'Grid' the grid will be plotted on the canvas and by marking check-box 'Norad' the NORAD number of plotted objects will appear next to the objects positions.

**Example** - In [Figure 8.13](#page-9-0) is an example of plot in horizontal coordinates. By setting values 'Az:' to 110.37° and 'h:' (upper text-field) to 58.03°, the center of FOV will be used as a center of canvas. Program accepts two formats for degree values for 'Az:' and 'h:' text-fields, e.g. 'Az:' can be set as 110.37° but also 110° 22' 1" (see [Figure 8.13\)](#page-9-0). By setting values 's:' to  $5^\circ$ , 'w:' to  $1.5^\circ$  and 'h:' to  $1^\circ$  the canvas will have size of  $5 \times 5$ degrees and FOV (plotted as white rectangle) will have size 1.5 x 1 degrees. To plot the FOV the check-box, 'Field' must be marked. By marking the check-box 'Norad' the NORAD number will appear next to the object's position, in this case 8195. When exposure time is set in section 'Time' user is able to see ephemerides of chosen object for given exposure time (plotted as white line) and is able to identify the object's motion direction (marked by red arrow).

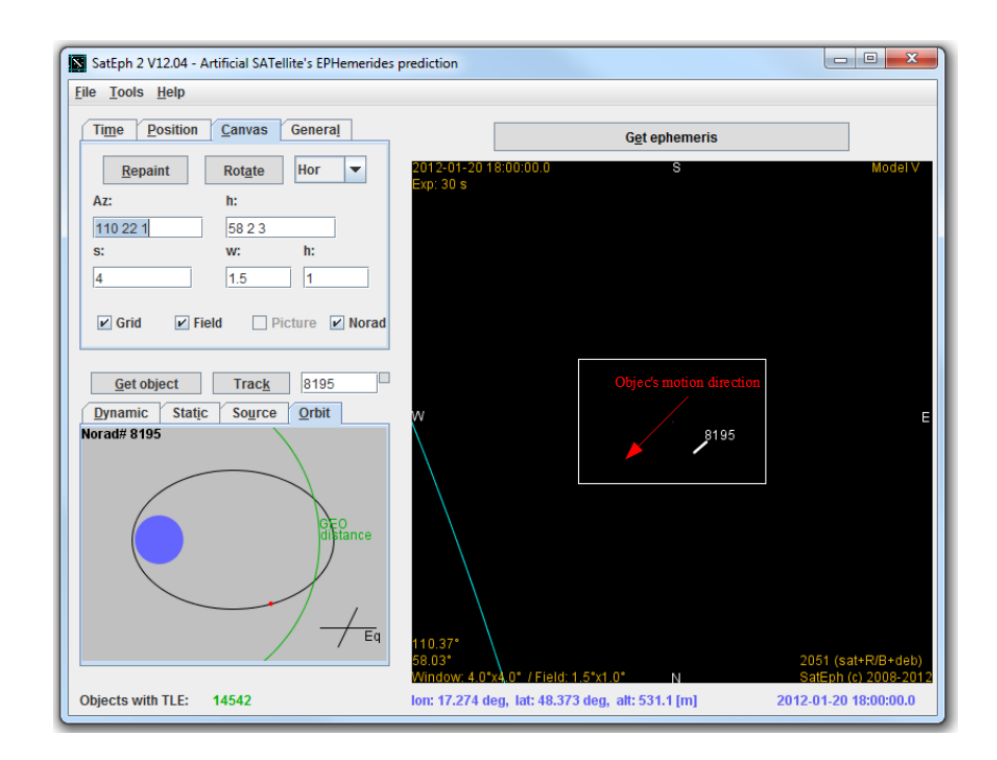

<span id="page-9-0"></span>Figure 8.13 – Example of canvas plot in horizontal coordinates.

Option **'Eq(N)'** – This option together with **'Eq(S)'** will plot ephemerides in equatorial coordinates. Similar as with option 'Hor' user can choose center of the FOV by setting values for text-fields 'R.A:' and 'dec:' in hours angles for right ascension and in degrees

for declination. Once the image is loaded trough the menu item 'Load picture' and the check-boxes 'Field' and 'Picture' are marked the image will be plotted in FOV rectangle.

**Example** – in [Figure 8.13](#page-9-0) an example of equatorial coordinates plot is displayed. As is visible from the figure, the center of FOV can be set in following form: hour, arcminutes, arc-seconds -  $2^h$  6<sup>m</sup> 12.68<sup>s</sup> or in decimal format 2.10352. Declination is set in degrees and can be set as 52° 1' 48.36" or 52.0301°. On canvas also picture which was loaded into the program's memory is plotted. This picture would display after the checkbox 'Picture' will be marked.

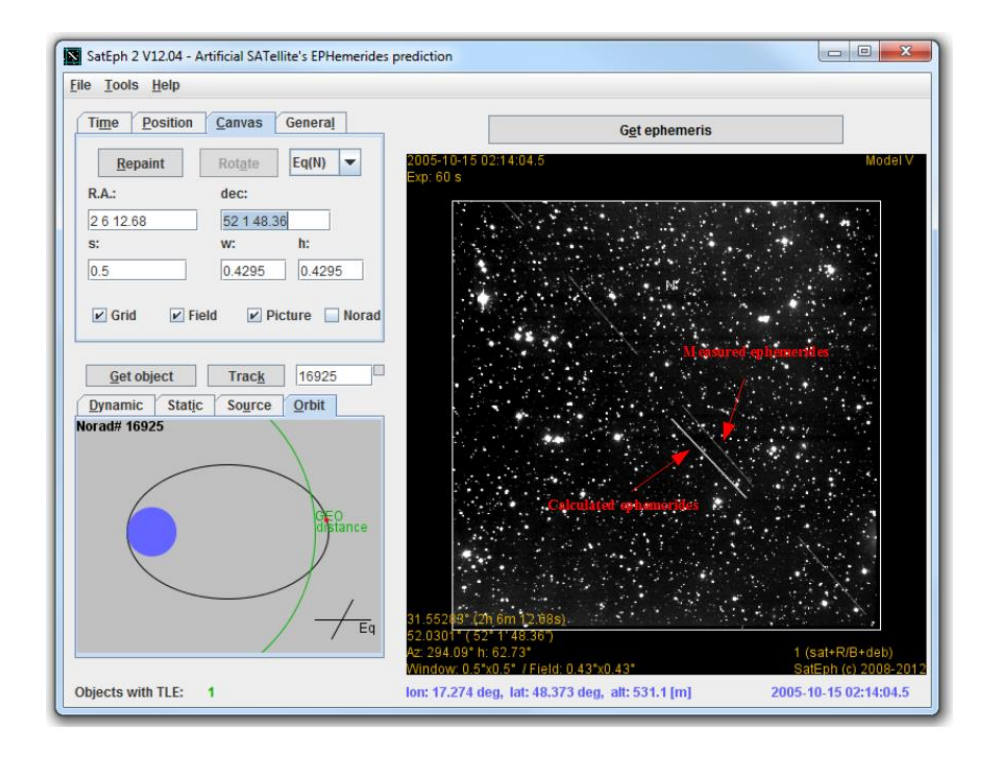

<span id="page-10-0"></span>Figure 8.14 - Example of canvas plot in equatorial coordinates. Picture loaded into the program's memory trought menu item 'Load picture' is also plotted.

In [Figure 8.14](#page-10-0)[Figure 8.13](#page-9-0) the exposure image is plotted. Object displayed on image was accidentally tracked during observations at AGO in 2005. Object was later identified as an already decayed rocket body NORAD 16923. As is visible from the figure there is a discrepancy between measured and calculated ephemerides. This is caused most probably by object's TLE old epoch.

Option **'Eq(3D)'** – This option will plot all object in three dimensional plot (3D plot), where user can choose from which point of view the data should be displayed. This plot is designed for presentation purposes. To set the point of view user must set values in textfields 'alpha:' which is geocentric right ascension measured from the vernal equinox and "delta:' which is declination measured in positive and negative direction from the equator to the poles. Also distance from the Earth's center can be set by set value into the text-field 'r:'. Distance must be set in [km]. There is an example of 3D plot in [Figure 8.13.](#page-9-0) User can change the point of view by several options, using the function in 'Canvas' section, using the buttons situated on to the canvas (blue buttons in the right upper corner) and by using the mouse.

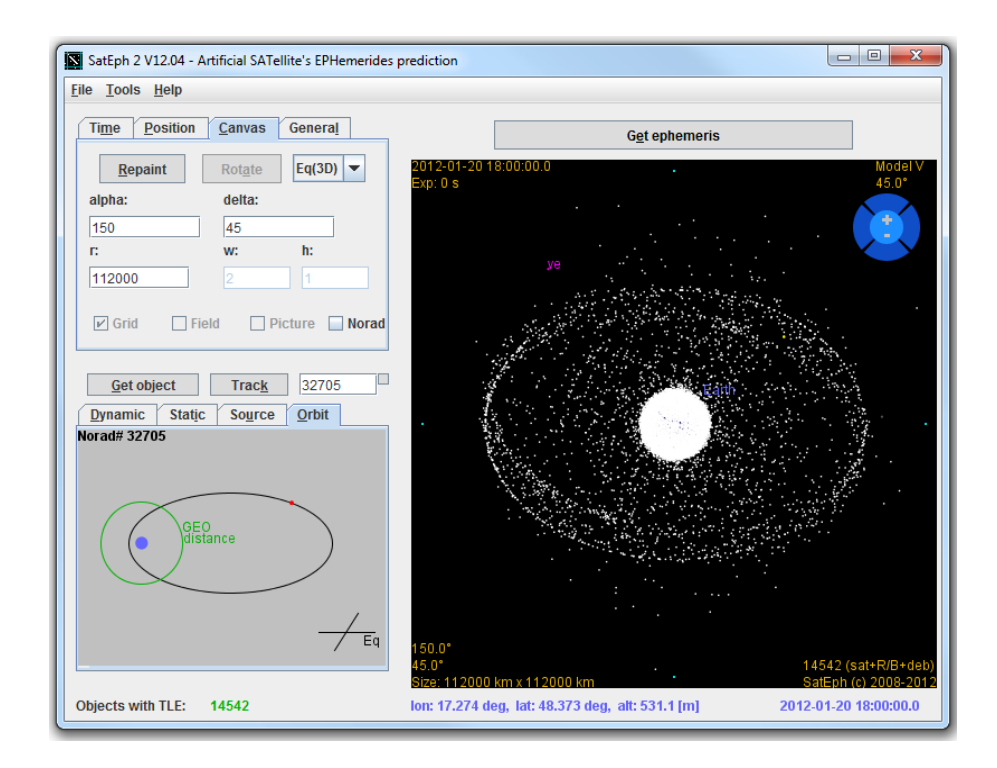

Figure 8.15 - Example of canvas plot in three dimensional coordinate system.

Section **'General'** – In this section basic information about loaded data are listed. Data such as how many objects do have TLE loaded, how many objects are in the 'ssr.txt' file or from which date the 'ssr.txt' file comes from. See also the right lower image in [Figure](#page-7-0)  [8.10.](#page-7-0)

#### **8.2.3 Data menu window**

This menu sections are plotted in [Figure 8.16.](#page-12-0) This menu consists from 'Get object' functions (buttons and text-field marked by red circle on the figure) and four sections the 'Dynamic', 'Static', 'Source' and 'Orbit'. This whole menu window is dedicated to the selected object's data, its actual ephemerides, TLE, orbit etc. To obtain wanted object's data, the user has to set its NORAD number into the text-field marked by red circle plotted in [Figure 8.13](#page-9-0) and then click the 'Get object' button. In the figure number 25544 is set which is a NORAD number of International Space Station (ISS). Data menu window sections are further discussed.

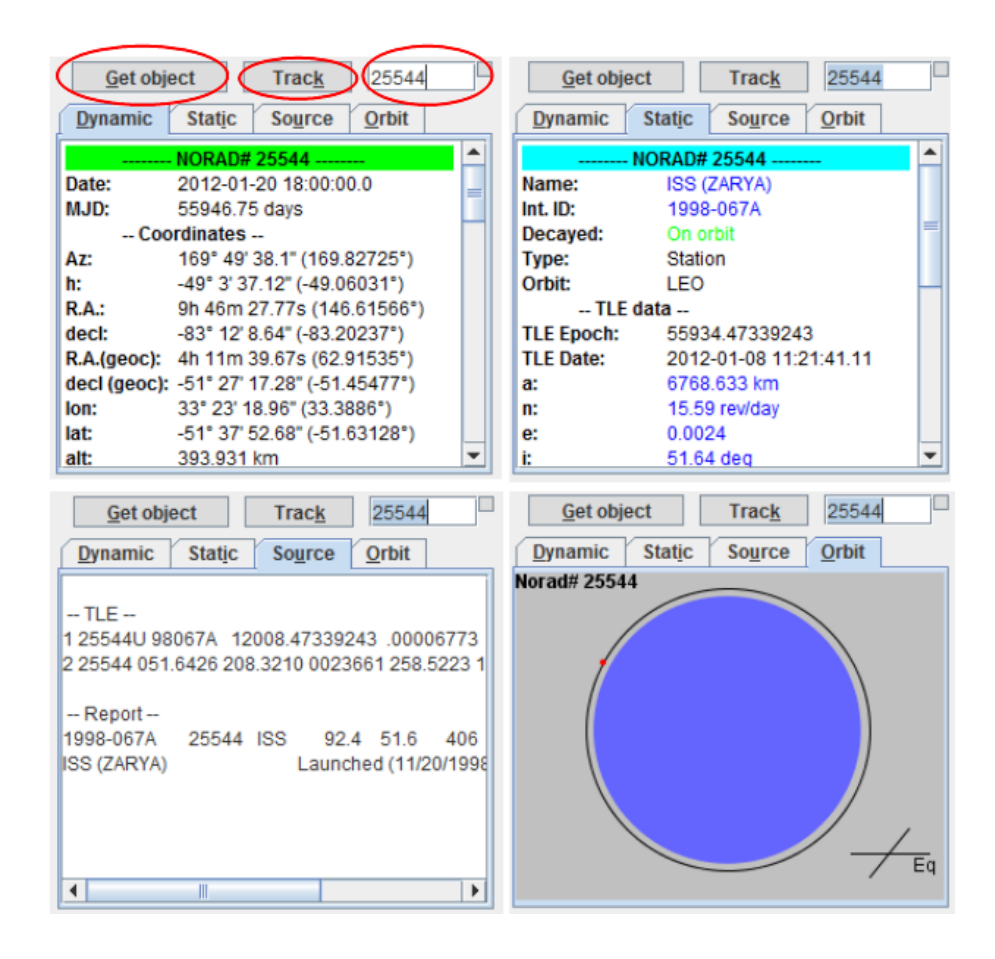

<span id="page-12-0"></span>Figure 8.16 - Data menu sections. The 'Dynamic', 'Static', 'Source' and 'Orbit' sections are plotted. On the top of every section also 'Get object' function which consists from buttons 'Get object' and 'Track' with text-field is plotted.

Section **'Dynamic'** – In this section all variable data fixed to the given object and set measurement time are plotted. User can find data which are summarized in following table:

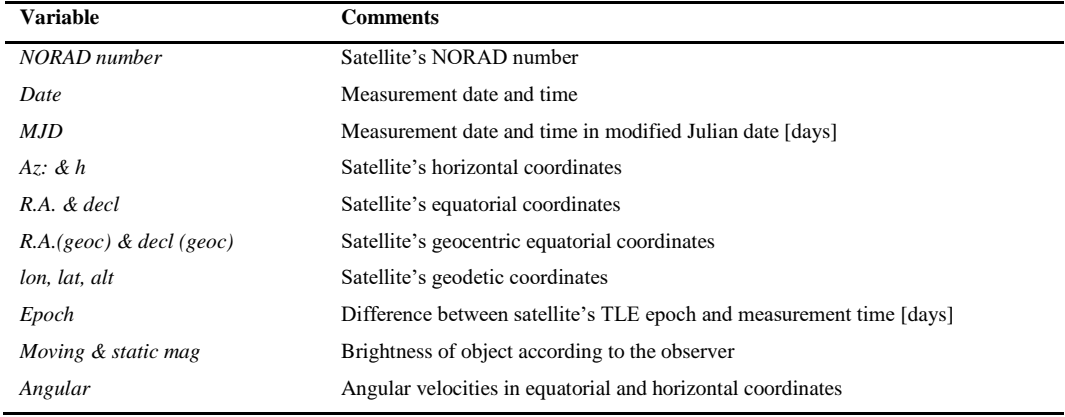

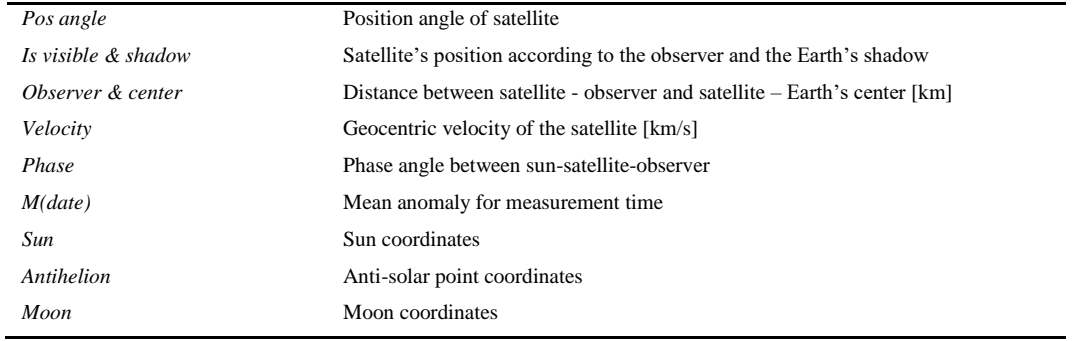

Section **'Static'** – In this section all available variable data about selected object that program is using as inputs are listed. User can find data which are summarized in following table:

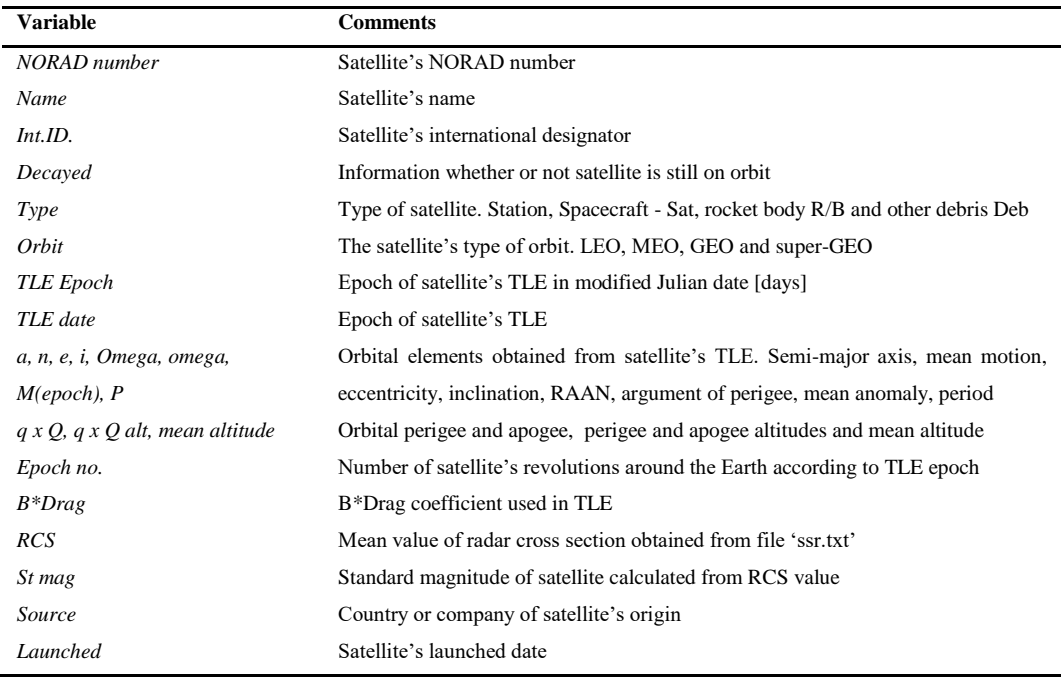

Section **'Source'** – In this section are plotted TLE of object which was used for ephemerides computation and data obtained from file 'ssr.txt'. Both these data are source information listed in sections 'Dynamic' and 'Static'.

Section **'Orbit'** – In this section is displayed object's orbit.

# **8.2.4 Canvas window**

Canvas window was discussed in section [8.2.2](#page-7-1) [Settings menu window.](#page-7-1)

### **8.3 Image settings window**

This window is activated by menu item 'Tools / Image settings'. The main purpose of this window is to set plot conditions for canvas. Also using selected criteria user is able to save elements by using button 'Save TLEs' or by using menu items 'Save elements' and 'Save chosen TLEs'. Image settings window is plotted in [Figure 8.17.](#page-14-0) To get variables which are set in this window the button 'Get data' must be used.

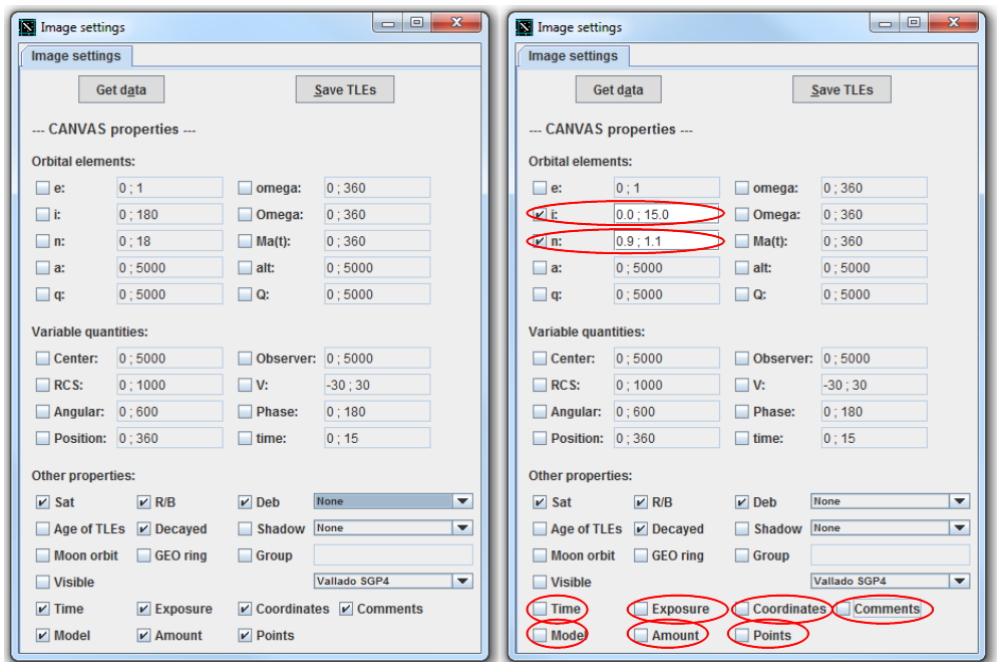

<span id="page-14-0"></span>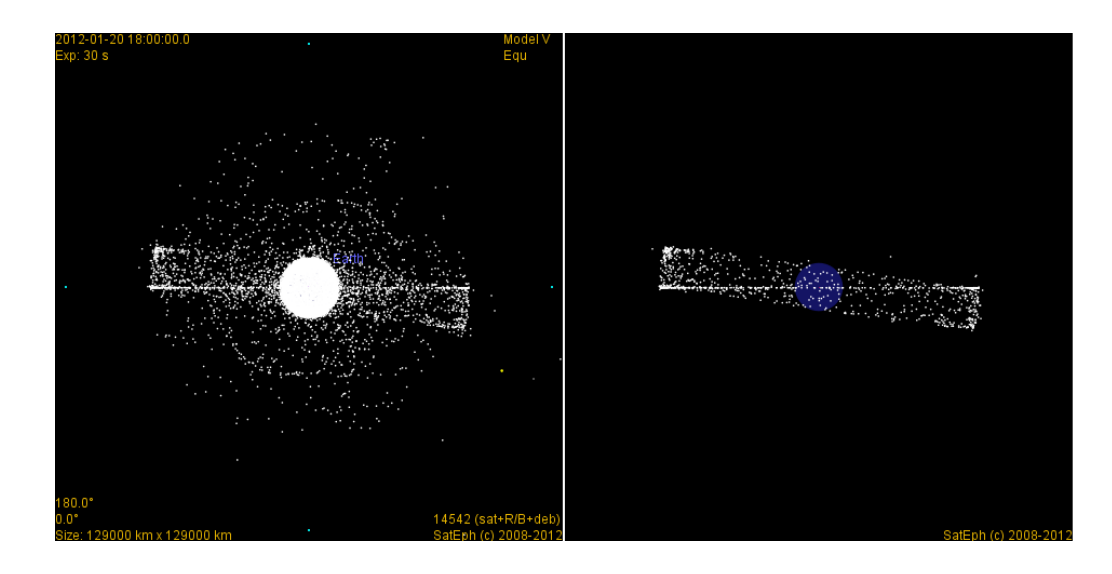

Figure 8.17 - Image settings windows (upper figures) and canvases (lower figures). On the left is plotted settings window (up) with no conditions set and canvas (down) with all objects plotted. On the right is plotted settings window (up) with selected criteria for inclination and mean motion (red cicled on the upper part of the figure) and with unchecked boxes for plotting properties (red cicled on the lower part of the figure). In this case on canvas on the right only objects passing selected conditions are plotted.

User can used text-fields and check-boxes situated on Image setting window to set conditions for plotting as is demonstrated in [Figure 8.17](#page-14-0) (figures on the right). Only objects situated on GEO type of orbit with inclination between  $0^{\circ}$  to  $15^{\circ}$  and mean motion between 0.9 to 1.1 revolutions per day are plotted [\(Figure 8.17,](#page-14-0) lower right corner). Also additional information such as time or coordinates is also not plotted after the checkboxes were unchecked. In following table all functions used in Image settings window are listed.

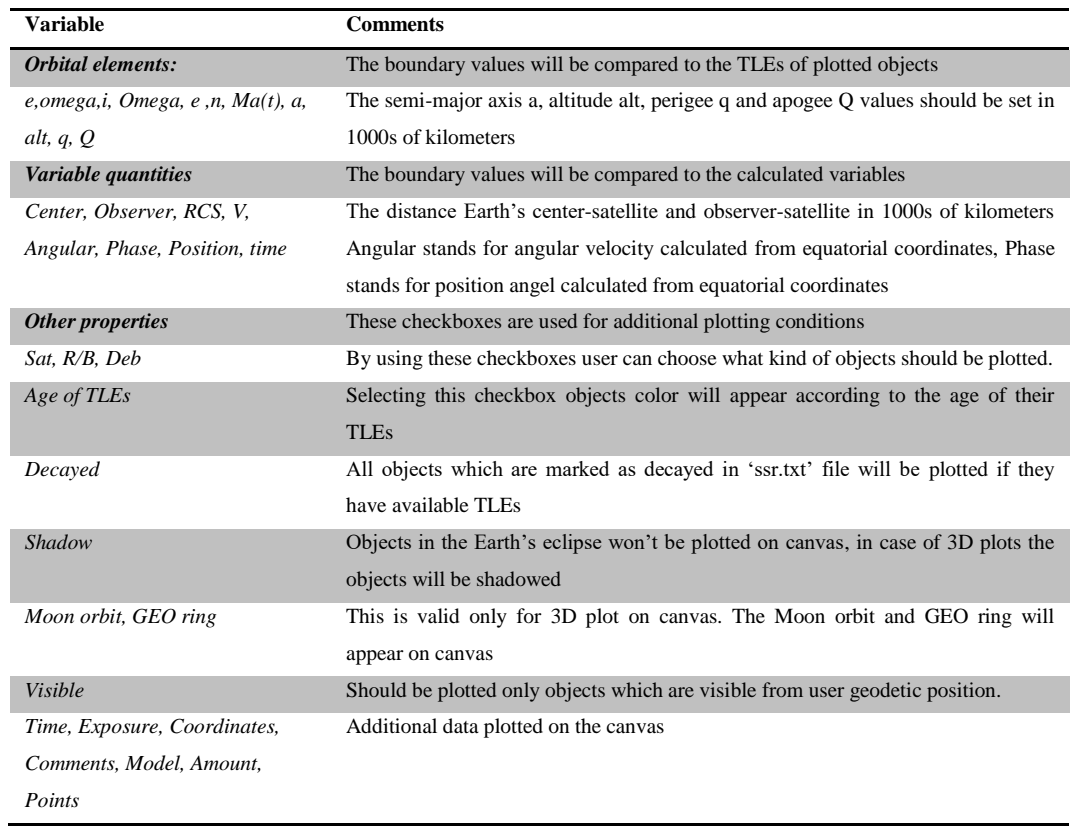

Combo-boxes options – These menu times are marked by red circles in [Figure 8.18.](#page-16-0) By menu on the left user is able to choose what kind of information should be plotted next to the objects position on canvas (its eccentricity, inclination, RCS, angular velocity etc). In the middle is plotted menu for choosing the Earth's plots. The options 'Ellipsoid' and 'Ellipsoid + continents' will plot the Earth as a transparent ellipsoid and non-transparent ellipsoid respectively. In case that option 'Ellipsoid  $+$  HD map' is chosen program will read images called 'earth.jpg' and 'earth lights.jpg' situated in program's subdirectory 'Sateph 2\pictures'. This images, which should be 2D Earth's maps will be used as a plots for the Earth in 3D plot.

On the right image is plotted the option for choosing model for ephemerides calculation. First model called 'Vallado SGP4' is the best verified model, the model 'Funk SGP4/SDP4' is model based on translation of SGP4 and SGP4 models from former FORTRAN code and its ephemerides are in great agreement with the 'Vallado SGP4' model. User can also choose option Kepler where program will calculate ephemerides assuming Keplerian motion.

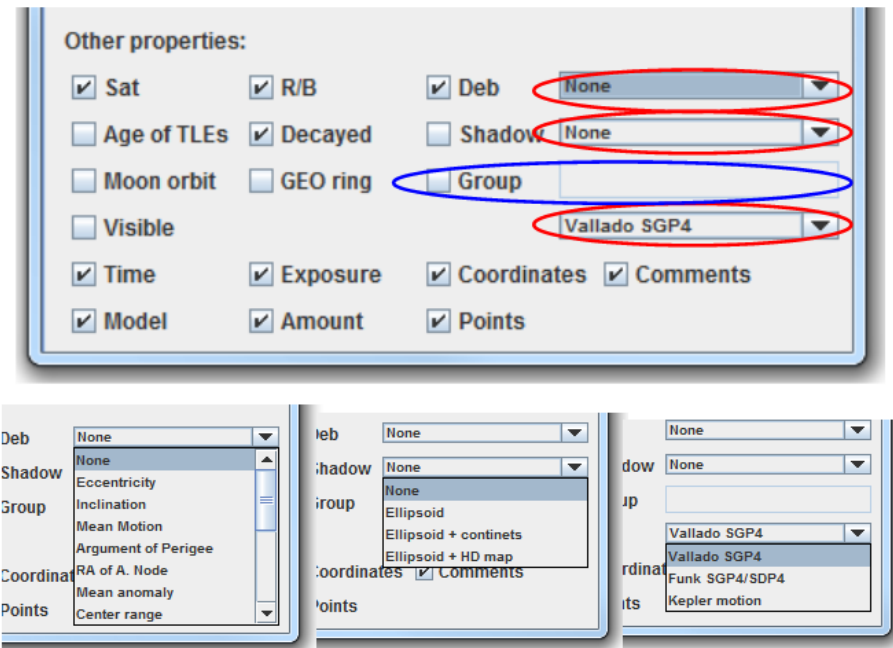

<span id="page-16-0"></span>Figure 8.18 - Comboboxes (red circled) and checkbox 'Group' with text-field (blue circled). One can choos what kind of information should be plotted with object on the canvas (lower figure on the left), how the Earth should be plotted on 3D plot (lower figure in the middle) and what kind of model should be used for ephemerides calculation (lower figure on the right).

Checkbox **'Group'** and text-field – In [Figure 8.18](#page-16-0) the checkbox 'Group' with text-field are marked by blue circle. These two components can be used to select what objects should be plotted on the canvas according to their international designator or name. In [Figure 8.19](#page-17-0) an example of input formats is plotted. Using string set in the left image only object which names contain string 'fengyun 1c' will be plotted on canvas. Using string set in the middle image only object whit specific NORAD number will be plotted, in this case satellite Fengyun 1C (NORAD 25730). Using string set in the right image only object which international designators contain string '1999-025' will be plotted on canvas.

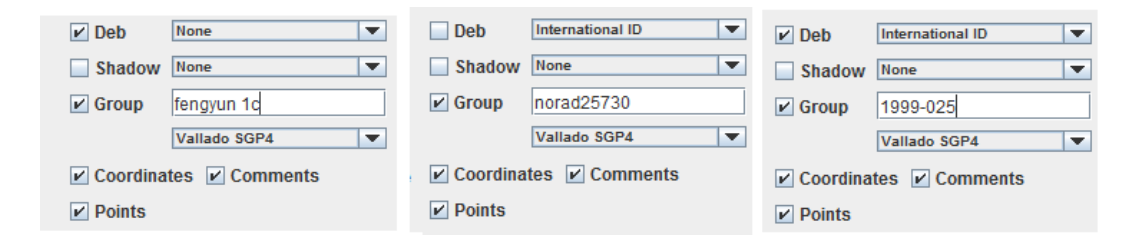

<span id="page-17-0"></span>Figure 8.19 - Examples of inputs for checkbox 'Group' with text-field. Using text set on the right only objects which name contains string 'fengyun 1c' will be plotted. Using text in the middle only object with NORAD number 25730 will be plotted. Using text on the right only objects which international designator contains string '1999-025' will be plotted.

#### **8.4 Identification window**

This window consists from four sections, namely 'Two positions', 'Orbit determination', 'D criterion' and 'TLE converter'. All 'Identification' window sections are further discussed in following sections.

#### **8.4.1 Two positions section**

Using this section one can directly compare two ephemerides positions with the calculated ones to find the right match. In [Figure 8.20](#page-18-0) is an example of use of the 'Two positions section'. By red circles the input data are marked. User can choose in which coordinates the data will be written by choosing between 'Equatorial coordinates' or 'Horizontal coordinates'. Two positions for two measurement times are set. In text-fields starting with 'T:' the times are set in following form 'YYYY MM DD HH MM SS.SS' or 'YY MM DD.DD' where YYYY is for year, MM for month, DD for day, HH for hour, MM for minutes and SS.SS seconds or as is plotted in [Figure 8.20.](#page-18-0) In the middle upper text-field the right ascension or azimuth values are set, where right ascension is in hours and azimuth in degrees. Valid are forms for right ascension 'HH MM SS.S' or 'HH.H' where H are hours, M minutes and S seconds and for azimuth 'DD AM AS.AS' or 'DD.D' where DD are degrees, AM are arc-minutes and AS.AS are arc-seconds. For declination and elevation same formats are valid as for azimuth. User can also set value for apparent magnitude of object marked as 'm:' on this section.

User can set comparison conditions by filling the text-fields (marked by green circles in [Figure 8.20\)](#page-18-0) 'd\_A', 'd\_AS' and 'd\_PA'. Text-field 'd\_A' stands for the maximum tolerable angular difference between the 1st position set by user and positions calculated for all objects by Sateph for set measurement time which should be the same as '1<sup>st</sup>

position' time. This value should be set in degrees. Text-field 'd\_AS' stands for maximum tolerable difference in angular velocity values between angular velocity calculated from set of positions and velocities calculated for all objects by Sateph. This value should be set in arc-minutes per minutes. Text-field 'd\_PA' stands for maximum tolerable difference in position angle values between position angle calculated from set of positions and position angles calculated for all objects by Sateph. This value should be set in degrees.

After the button 'Get objects' is pushed set values will be read and data compared with data calculated by Setph. User can see results of this procedure in text-fields marked by blue circle in [Figure 8.20.](#page-18-0) In text-area plotted on the bottom of the figure (blue big circle) results from comparison will be listed with objects which passed the set conditions. In case plotted in [Figure 8.20](#page-18-0) the best fit was for object 16925.

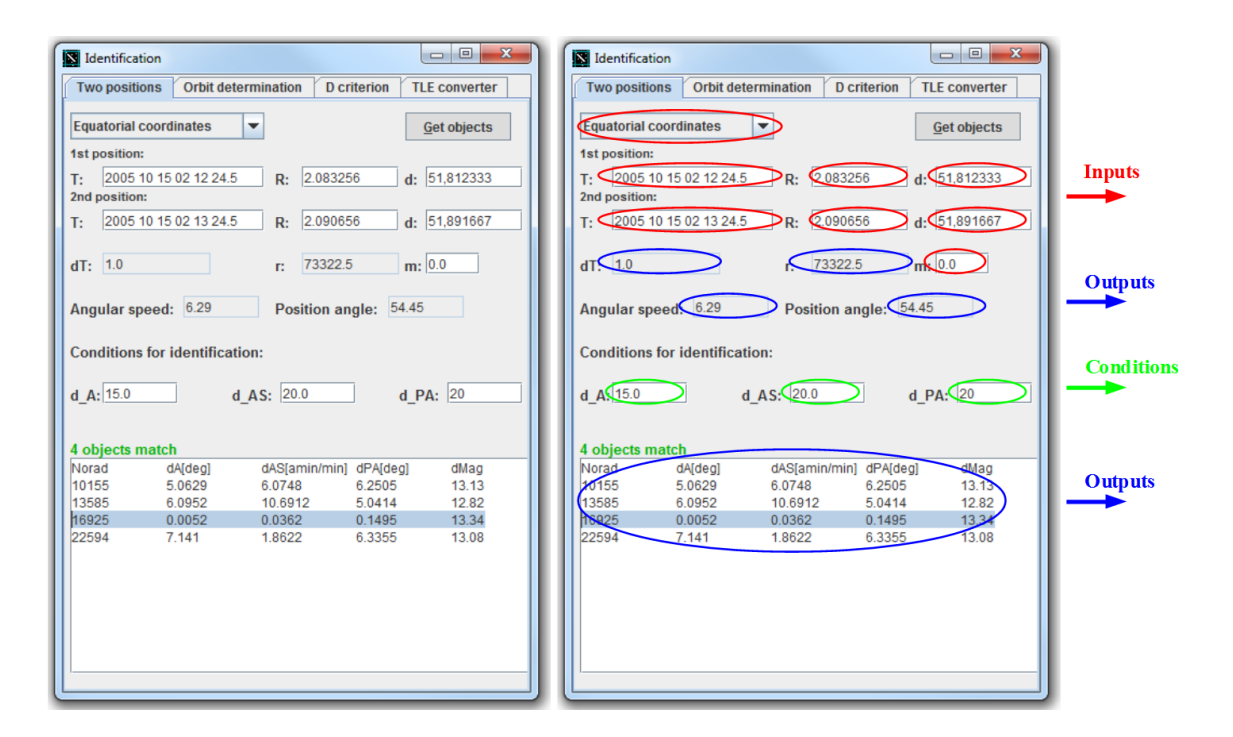

<span id="page-18-0"></span>Figure 8.20 - Example of use of the 'Two positions' section.

## **8.4.2 Orbit determination section**

This section id dedicated to preliminary orbit determination process using measured astrometric positions. Obtained orbital elements can give observer further information about unknown object accidentally tracked during observations, about its orbital inclination, distance, semi-major axis etc. In [Figure 8.21](#page-19-0) a demonstration of how to use this section is plotted.

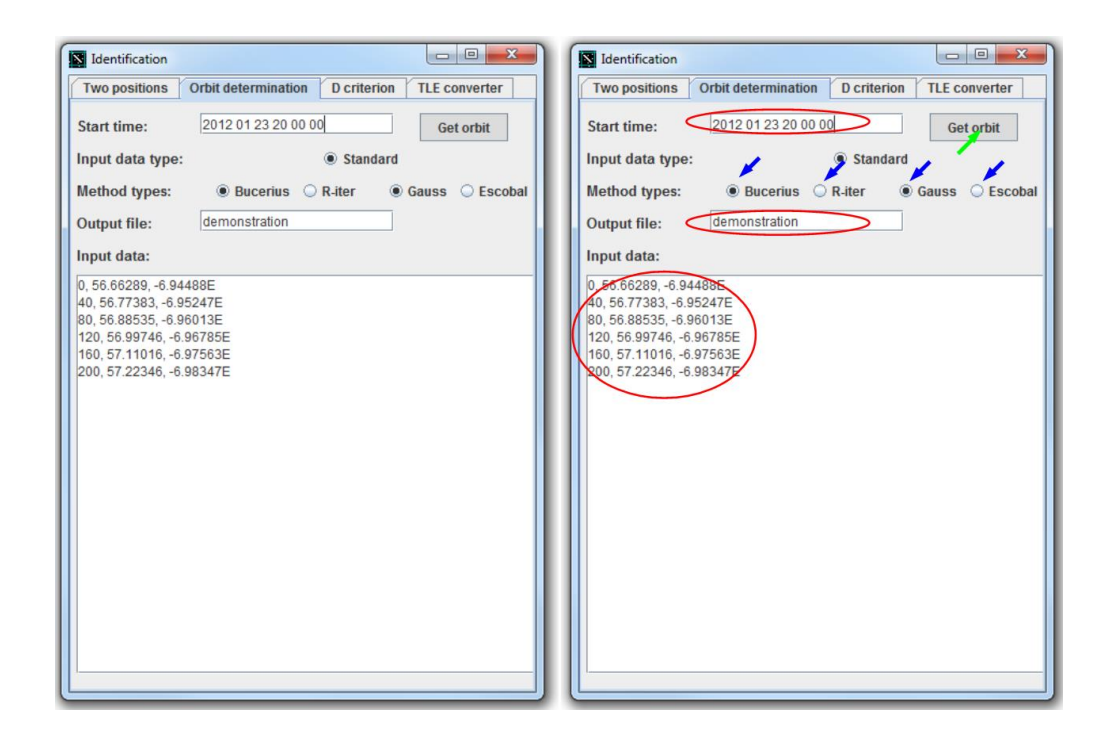

<span id="page-19-0"></span>Figure 8.21 - Example of use of the 'Orbit determination' section.

User can set following parameters. User has to set observation starting time. In the example this time is set to value '2012 01 23 20 00 00' [\(Figure 8.21,](#page-19-0) red circle on the top). The ephemerides should be listed in the text-area (large red circle in the right image). Their format is explained in [Figure 8.22.](#page-19-1) In first column is time in seconds since the set observation starting time, respectively how many seconds since set observation starting time passed till given ephemerides time. E.g., the first ephemeris with  $RA = 56.66289$  deg and deg  $= -6.94488$  deg is fixed to observation time '2012 01 23 20 00 00'. The second ephemeris is fixed on time '2012 01 23 20 00 00' + 40 seconds thence '2012 01 23 20 00 40'etc. In second column are right ascension values in degrees! In the third column the declination is listed [deg]. All columns must be separated by commas as is demonstrated in the [Figure 8.22.](#page-19-1) Every ephemerides line to be valid must have ending with letter 'E'.

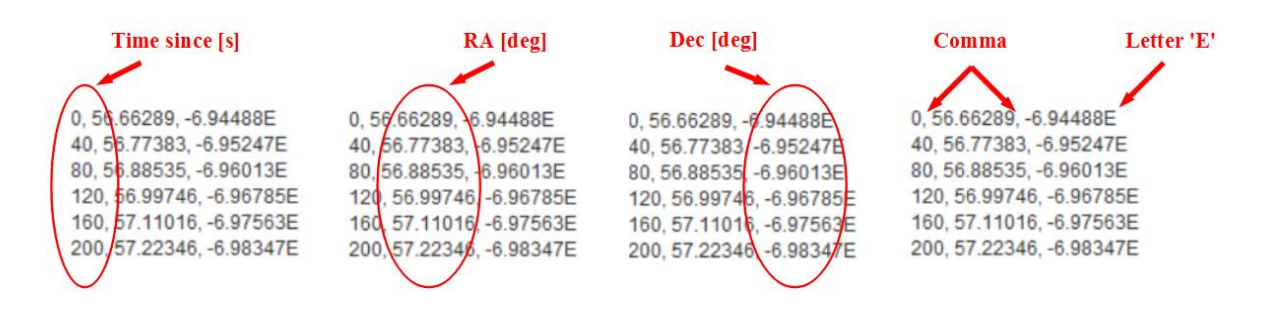

<span id="page-19-1"></span>Figure 8.22 - Orbit dtermination input data description.

After the start observation time and ephemerides are set user can set directory name where the orbit determination results will be saved. In demonstration plotted in [Figure 8.21](#page-19-0) the directory's name is set to 'demonstration' (red circle in the middle). For orbit determination process user can use two options 'Bucerius' and 'R-iter' for obtaining the position and velocity vectors from ephemerides and two options 'Gauss' and 'Escobal' to obtain the orbital elements from given vectors (all marked by blue arrows in [Figure 8.21\)](#page-19-0). Once the input data are ready user can start the orbit determination process by clicking the button 'Get orbit' (marked by green arrow).

After the 'Get orbit' button is pushed the directory in this example called 'demonstration' will be created into the program's subdirectory 'Sateph 2\ODresults\'. Inside created directory another three files will be created, 'results.txt', 'resultsGood.txt' and 'resultsTLE'. The first file will contains results from all combination of ephemerides as is plotted in [Figure 8.23.](#page-20-0)

01234567890123456789012345678901234567890123456789012345678901234567890123456789012345678901234567890123456789<br>Note ----> Method\_1: 0-Bucerius, 1-Escobal, Method\_2: 0-Gauss, 1-Escobal

| eph<br>Expected | $a$ [km]<br>e<br>0.0<br>0.0 | i [deg]<br>0.0<br>0.0 | omega [deg] Omega [deg]<br>$Ma(t)$ [deg] Method 1<br>0.0<br>0.0 | 0.0         | Method <sub>2</sub><br>q | Epoch MJD [ |   |              |                  |
|-----------------|-----------------------------|-----------------------|-----------------------------------------------------------------|-------------|--------------------------|-------------|---|--------------|------------------|
| $0 - 1 - 2$     | $-1904.77771$               | 0.214748364           | 7.666734344<br>180.7003005                                      | 191.0316358 | 4510.904749              | -1          | 0 | 149077.6927  | 55949.8333333333 |
| $0 - 1 - 3$     | $-1316.40121$               | 0.214748364           | 18.58903031<br>75.60260257                                      | 64.99356398 | $-2298.20604$            | 1           | 0 | 12817.09319  | 55949.8333333333 |
| $0 - 1 - 4$     | 67161.96321                 | 0.214748364           | 4.353481487<br>119.8436240                                      | 60.43486156 | 336.5617029              | 1           | 0 | 14528.68629  | 55949.8333333333 |
| $0 - 1 - 5$     | 69933.31363                 | 0.214748364           | 4.316292742<br>118.3447873                                      | 60.93255170 | 337.8684698              | 1           | 0 | 14795.67179  | 55949.8333333333 |
| $0 - 2 - 3$     | 4911.475284                 | 0.214748364           | 26.62992289<br>252.5844965                                      | 356.8662397 | 180.0342895              | 1           | 0 | 38.83293729  | 55949.8333333333 |
| $0 - 2 - 4$     | 73924.56166                 | 0.214748364           | 4.273087036<br>116.4225966                                      | 61.56774921 | 339.5647281              | 1           | 0 | 15133.65098  | 55949.8333333333 |
| $0 - 2 - 5$     | 75949.12107                 | 0.214748364           | 4.250092307<br>115.4971421                                      | 61.88017624 | 340.3396282              | 1           | 0 | 15300.15289  | 55949.8333333333 |
| $0 - 3 - 4$     | 76377.99822                 | 0.214748364           | 4.229570706<br>115.1938825                                      | 62.00400713 | 340.4722715              | -1          | 0 | 15367.31094  | 55949.8333333333 |
| $0 - 3 - 5$     | 78357-24049                 | 0.214748364           | 114.4028115<br>4.216924506                                      | 62.26108898 | 341.1997186              | Ô           |   | 15502,02929  | 55949.8333333333 |
| $0 - 4 - 5$     | 80474 1242                  | 0.214748364           | 4.204370740<br>113.6963554                                      | 62.52090567 | 341.9110143              | O           | 9 | 156 9.6 5556 | 55949.333333     |
| $1 - 2 - 3$     | $-1392.00832$               | 0.214748364           | 134.6223427<br>10.98540997                                      | 212.9620628 | 4850.966988              | 1           | 0 | 45353.10561  | 55949.8337962963 |
| $1 - 2 - 4$     | 82671.94770                 | 0.214748364           | 4.187538907<br>112.7947427                                      | 62.79239156 | 342.6689222              | 1           | 0 | 15782.00178  | 55949.8337962963 |
| $1 - 2 - 5$     | 83385.68097                 | 0.214748364           | 4.179412626<br>112.5148904                                      | 62.89090308 | 342.8803272              | 1           | 0 | 15834.04453  | 55949.8337962963 |
| $1 - 3 - 4$     | $-16357.4420$               | 0.214748364           | 4.561858438<br>272.9017989                                      | 176.8497409 | 199.6864327              | -1          | 0 | 87466.67678  | 55949.8337962963 |
| $1 - 3 - 5$     | 83598.98570                 | 0.214748364           | 4.164741910<br>112.3356356                                      | 62.97081159 | 342.9252026              | 1           | 0 | 15876.84456  | 55949.8337962963 |
| $1 - 4 - 5$     | 9960.015223                 | 0.214748364           | 19.58102620<br>204.8929624                                      | 34.31978920 | 225.4370074              | 1           | 0 | 597.5291088  | 55949.8337962963 |
| $2 - 3 - 4$     | $-212.430936$               | 0.214748364           | 7.758043088<br>219.5016931                                      | 178.7979885 | 73449.52135              | -1          | 0 | 793972.0436  | 55949.8342592592 |
| $2 - 3 - 5$     | $-2.68335546$               | 0.214748364           | 7.179804299<br>330.3151601                                      | 167.4996454 | $-2.70384150$            | 1           | 0 | 207237.4455  | 55949.8342592592 |
| $2 - 4 - 5$     | 3565.612936                 | 0.214748364           | 55.05038092<br>232.4953664                                      | 38.16699924 | 183.1398465              | 1           | 0 | 37.68233179  | 55949.8342592592 |
| $3 - 4 - 5$     | $-105.208207$               | 0.214748364           | 8.036140350<br>175.6499491                                      | 183.1979419 | 303796.9928              | 1           | 0 | 341136.7801  | 55949.8347222222 |

<span id="page-20-0"></span>Figure 8.23 - Example of content of 'results.txt' file generated by section 'Orbit determination'. To obtain listed data combination 'R-ire' and 'Gauss' were used.

The data are listed in 'results.txt' files as follows. In column no. 1 the combination of ephemerides used to get given solution are listed. In [Figure 8.23](#page-20-0) in the first row it is  $0 - 1 -$ 2 which means that first, second and third ephemerides were used to calculate listed orbital elements (see [Figure 8.21](#page-19-0) and [Figure 8.22\)](#page-19-1). In other columns the determinate values are listed as the semi-major axis [km] (column no.2), the eccentricity (column no. 3), the inclination [deg] (column no. 4), the argument of perigee [deg] (column no. 5), the argument of right ascending node [deg] (column no. 6), mean anomaly (column no. 7) and perigee (column no. 10). In column no. 11 the epoch for given elements in modified Julian date [day] is listed. In columns no. 8 and 9 the information about used method are listed, where 0 in column 8 means option 'Bucerius' and 1 means 'R-iter' and 0 in column 9 means option 'Gauss' and 1 means 'Escobal'.

In [Figure 8.24](#page-21-0) is example of content of file 'resultsGood.txt'. Data are listed as in file 'results.txt'. Into this file is the program Sateph is saving only data which passed the condition for perigee higher than the Earth's radius 6378.15 km.

| $0 - 1 - 4$ | 67161.96321 | 0.214748364 | 4.353481487 | 119.8436240 | 60.43486156 | 336.5617029 |  | 14528.68629 | 55949.8333333333 |
|-------------|-------------|-------------|-------------|-------------|-------------|-------------|--|-------------|------------------|
| $0 - 1 - 5$ | 69933.31363 | 0.214748364 | 4.316292742 | 118.3447873 | 60.93255170 | 337.8684698 |  | 14795.67179 | 55949.8333333333 |
| $0 - 2 - 4$ | 73924.56166 | 0.214748364 | 4.273087036 | 116.4225966 | 61.56774921 | 339.5647281 |  | 15133.65098 | 55949.8333333333 |
| $0 - 2 - 5$ | 75949.12107 | 0.214748364 | 4.250092307 | 115.4971421 | 61.88017624 | 340.3396282 |  | 15300.15289 | 55949.8333333333 |
| $0 - 3 - 4$ | 76377.99822 | 0.214748364 | 4.229570706 | 115.1938825 | 62.00400713 | 340.4722715 |  | 15367.31094 | 55949.8333333333 |
| $0 - 3 - 5$ | 78357.34049 | 0.214748364 | 4.216924506 | 114.4038115 | 62.26108898 | 341.1897186 |  | 15502.92929 | 55949.8333333333 |
| $0 - 4 - 5$ | 80474.01242 | 0.214748364 | 4.204370740 | 113.6063554 | 62.52090567 | 341.9110143 |  | 15639.65556 | 55949.8333333333 |
| $1 - 2 - 4$ | 82671.94770 | 0.214748364 | 4.187538907 | 112.7947427 | 62.79239156 | 342.6689222 |  | 15782.00178 | 55949.8337962963 |
| $1 - 2 - 5$ | 83385.68097 | 0.214748364 | 4.179412626 | 112.5148904 | 62.89090308 | 342.8803272 |  | 15834.04453 | 55949.8337962963 |
| $1 - 3 - 5$ | 83598.98570 | 0.214748364 | 4.164741910 | 112.3356356 | 62.97081159 | 342.9252026 |  | 15876.84456 | 55949.8337962963 |
|             |             |             |             |             |             |             |  |             |                  |

<span id="page-21-0"></span>Figure 8.24 - Example of content of 'resultsGood.txt' file generated by section 'Orbit determination'.

In the last generated file 'resultsTLE.txt' the orbital elements are listed in TLE form and can be used directly in program Sateph. These are the same elements as listed in 'resultsGood.txt'. To plot this elements the model 'Funk SGP4/SDP4' is recommended to use which is available in window 'Image settings'.

## **8.4.3 D criterion section**

Once the user has available the TLE data of unknown object, he can use the section 'D criterion' to compare given elements with all other available orbital elements loaded into the program Sateph. In [Figure 8.25](#page-22-0) an example of usage of section 'D criterion' is plotted. The TLE data obtained by Sateph's section 'Orbit determination' are compared with all available TLEs. Investigated was orbit determinated for the meteor observed at AGO in April 2009. To compare the TLEs, user has to choose between two types of D criterions, 'Soutworth - Hawkins' and 'Steel' (upper right circle on the figure). User can also choose selection criterion values by setting the text-field 'D:', in [Figure 8.25](#page-22-0) set to value 0.02. In text-fields '1st line:' and '2nd line' user should input first and second TLE lines respectively (two large red circles in the middle of the figure). By using button 'Get objects' user will get the list of object which passed given criterion. In text-area (marked by blue circle) all objects which passed given criterion are plotted, in case of this example only tanks from rocket bodies BREEZE-M are listed which means that those objects had the orbits most similar to the set TLE data for object 70000.

| <b>Two positions</b><br><b>TLE converter</b><br><b>Orbit determination</b><br><b>D</b> criterion<br><b>Steel</b><br>$\overline{\phantom{a}}$<br> 0.02 <br>D:<br><b>Get objects</b> | <b>Two positions</b><br><b>TLE converter</b><br><b>Orbit determination</b><br><b>D</b> criterion<br>(D: 0.02)<br>Steel<br><b>Get objects</b><br>$\blacktriangleright$ |  |  |  |  |  |  |
|----------------------------------------------------------------------------------------------------|----------------------------------------------------------------------------------------------------|--|--|--|--|--|--|
|                                                                                                    |                                                                                                    |  |  |  |  |  |  |
|                                                                                                    |                                                                                                    |  |  |  |  |  |  |
| TLE:<br>1st line:                                                                                                    | TLE:<br>1st line:                                                                                                    |  |  |  |  |  |  |
| 170000U 10011A 09093.05791563 +.00000000 +00000-0 +00000+0 0 00000                                                                                                    | $\sqrt{700000}$ 10011A 09093.05791563 +.00000000 +00000-0 +00000+0 0 00000                                                                                            |  |  |  |  |  |  |
| 2nd line:                                                                                                    | 2nd line:                                                                                                    |  |  |  |  |  |  |
| 270000 48.8304 127.6176 5395713 096.0644 000.4149 5.26659338000000                                                                                                    | 270000 48.8304 127.6176 5395713 096.0644 000.4149 5.26659338000000                                                                                                    |  |  |  |  |  |  |
| 10 objects match                                                                                                    | 10 objects match                                                                                                    |  |  |  |  |  |  |
| dEpoch[day]<br>Int ID<br>Norad<br>d                                                                                                    | dEpoch[day]<br>Int ID<br><b>Name</b>                                                                                                    |  |  |  |  |  |  |
| 0.011<br>27646<br>$-11.29$<br>On Orbit<br>2002-062C                                                                                                    | On Orbit<br>BREEZE-MOSB (TANK)<br>$-11.29$<br>2002-062C                                                                                                    |  |  |  |  |  |  |
| 28188<br>0.015<br>$-11.6$<br>On Orbit<br>2004-008B                                                                                                    | $-11.6$<br>BREEZE-M DEB (TANK)<br>On Orbit<br>2004-008B                                                                                                    |  |  |  |  |  |  |
| 28395<br>0.011<br>$-11.53$<br>On Orbit<br>2004-031C                                                                                                    | BREEZE-M DEB (TANK)<br>$-11.53$<br>On Orbit<br>2004-031C                                                                                                    |  |  |  |  |  |  |
| 28528<br>$-12.1$<br>0.015<br>On Orbit<br>2005-003C                                                                                                    | $-12.1$<br>On Orbit<br>2005-003C<br>BREEZE-M DEB (TANK)<br>$-11.42$<br>2005-036C                                                                                      |  |  |  |  |  |  |
| $-11.42$<br>28870<br>0.015<br>On Orbit<br>2005-036C                                                                                                    | On Orbit<br><b>BREEZE-M DEB (TANK)</b><br>$-10.94$<br>On Orbit<br>2005-052C<br>BREEZE-M DEB (TANK)                                                                    |  |  |  |  |  |  |
| $-10.94$<br>28926<br>0.015<br>On Orbit<br>2005-052C<br>29271<br>0.015<br>$-11.55$                                                                                                  | $-11.55$<br>On Orbit<br>2006-032C<br>BREEZE-M DEB (TANKY                                                                                                    |  |  |  |  |  |  |
| On Orbit<br>2006-032C<br>29649<br>0.014<br>$-12.28$<br>On Orbit<br>2006-056B                                                                                                    | $-1228$<br>2006-056B<br>BREEZE-M DEB (TANK)<br>On Orbit                                                                                                    |  |  |  |  |  |  |
| 33374<br>0.013<br>$-11.58$<br>On Orbit<br>2008-044B                                                                                                    | $-11.58$<br>On Orbit<br>2008-044B<br>BREEZE-M DEB (TANK)                                                                                                    |  |  |  |  |  |  |
| $-11.71$<br>33454<br>0.015<br>On Orbit<br>2008-063B                                                                                                    | BREEZE-M DEB (TANK)<br>$-11.71$<br>2008-063B<br>On Orbit                                                                                                    |  |  |  |  |  |  |
|                                                                                                    |                                                                                                    |  |  |  |  |  |  |
|                                                                                                    |                                                                                                    |  |  |  |  |  |  |
|                                                                                                    |                                                                                                    |  |  |  |  |  |  |
|                                                                                                    |                                                                                                    |  |  |  |  |  |  |
|                                                                                                    |                                                                                                    |  |  |  |  |  |  |
|                                                                                                    |                                                                                                    |  |  |  |  |  |  |
|                                                                                                    |                                                                                                    |  |  |  |  |  |  |
|                                                                                                    |                                                                                                    |  |  |  |  |  |  |
| Ш<br>$\blacktriangleright$<br>$\blacktriangleleft$                                                                                                    | $\blacktriangleright$<br>$\blacktriangleleft$<br>Ш                                                                                                    |  |  |  |  |  |  |
|                                                                                                    |                                                                                                    |  |  |  |  |  |  |

<span id="page-22-0"></span>Figure 8.25 - Example of use of the 'D criterion' section.

### **8.4.4 TLE converter section**

This section is dedicated to the conversions between classical TLE formats and separated orbital elements values. An example of 'TLE converter' section usage is plotted in [Figure 8.26.](#page-23-0) User has to choose which direction the data should be convert (upper red circle in the right image), from TLE format to separated values by choosing option 'From TLE to elements' and from elements to TLE format by choosing option 'From elements to TLE'. When the option 'From elements to TLE' is selected the program will read value for ephemerides time set in the left text-field 'Epoch' in MJD [day] (in the example '54936.53271834') not from the right text-field 'Epoch' (in the example set to '2009-04-15 12:47:06.86'). The conversion will occur when the button 'Convert' is pushed.

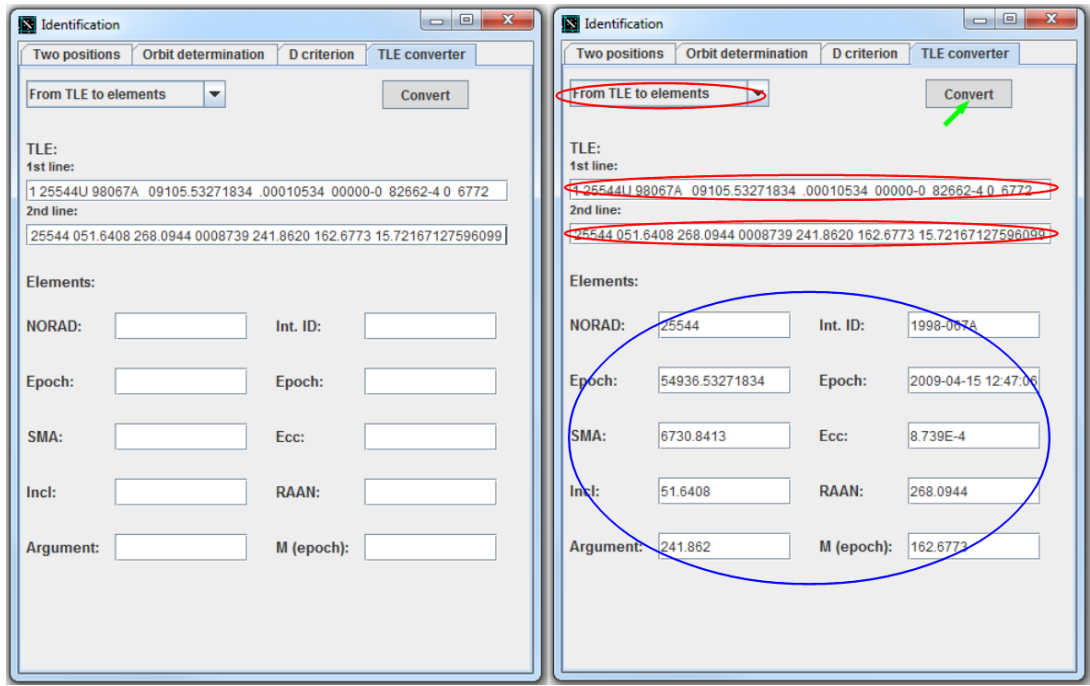

<span id="page-23-0"></span>Figure 8.26 - Example of use of the 'TLE converter' section.

## **8.5 HD display window**

This window can be activated by choosing menu item '**Tools / Show HD Display**'. In [Figure 8.27](#page-24-0) the HD display window is plotted with menu its item. User can choose what kind of coordinates should be used for plots. The geodetic coordinates 'Geodetic HD', topocentric horizontal coordinates 'Horizontal HD', topocentric equatorial coordinates 'Equatorial topoc. HD' and geocentric equatorial coordinates 'Equatorial geoc. HD' can be set. On HD display canvas also actual position of the Sun, Moon and the Earth's shadow in geostationary distance are plotted. By choosing option 'Geodetic HD' the image called 'earth2dmap.jpg' situated in subdirectory 'SatEph 2\pictures' will be plotted as background. By choosing menu item in main window '**File / Save picture'** generated image will be saved in subdirectory 'SatEph 2\save'**.** 

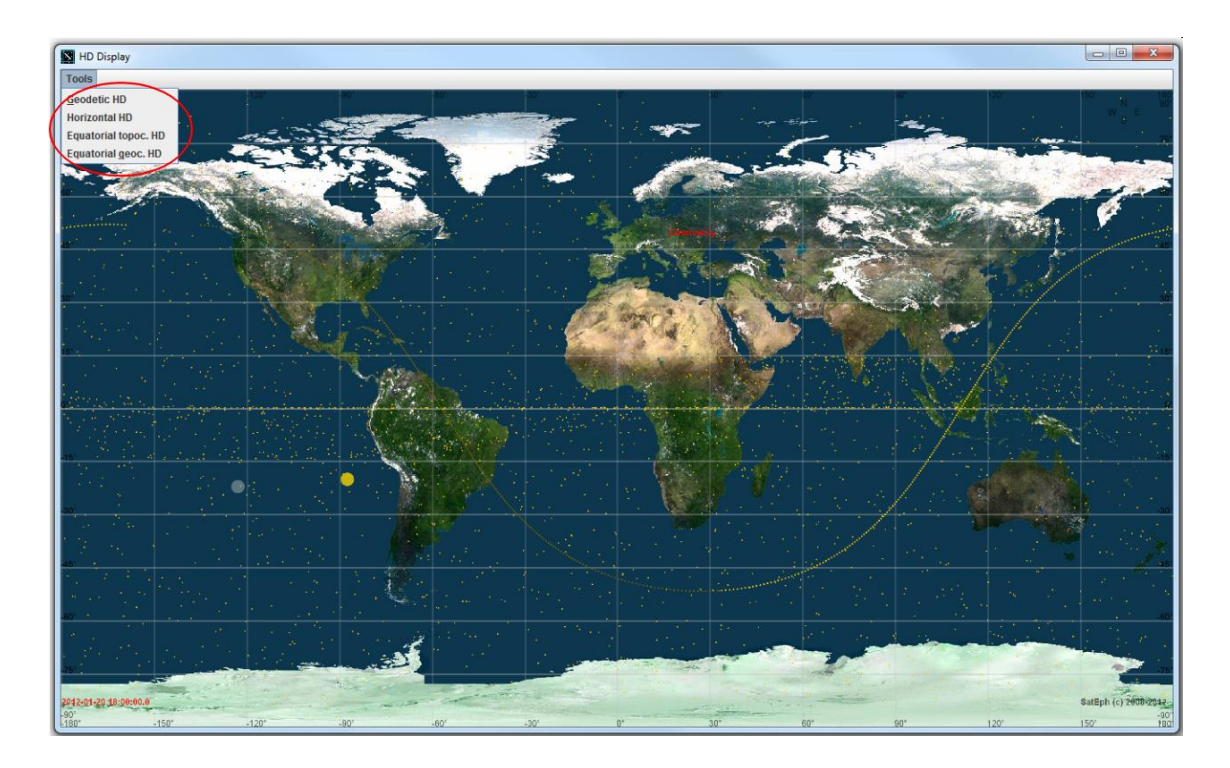

<span id="page-24-0"></span>Figure 8.27 – HD display window with menu item. This item can be used for choosing the plotted coordinates. In figure the geodetic coordinates with ISS orbit are plotted.

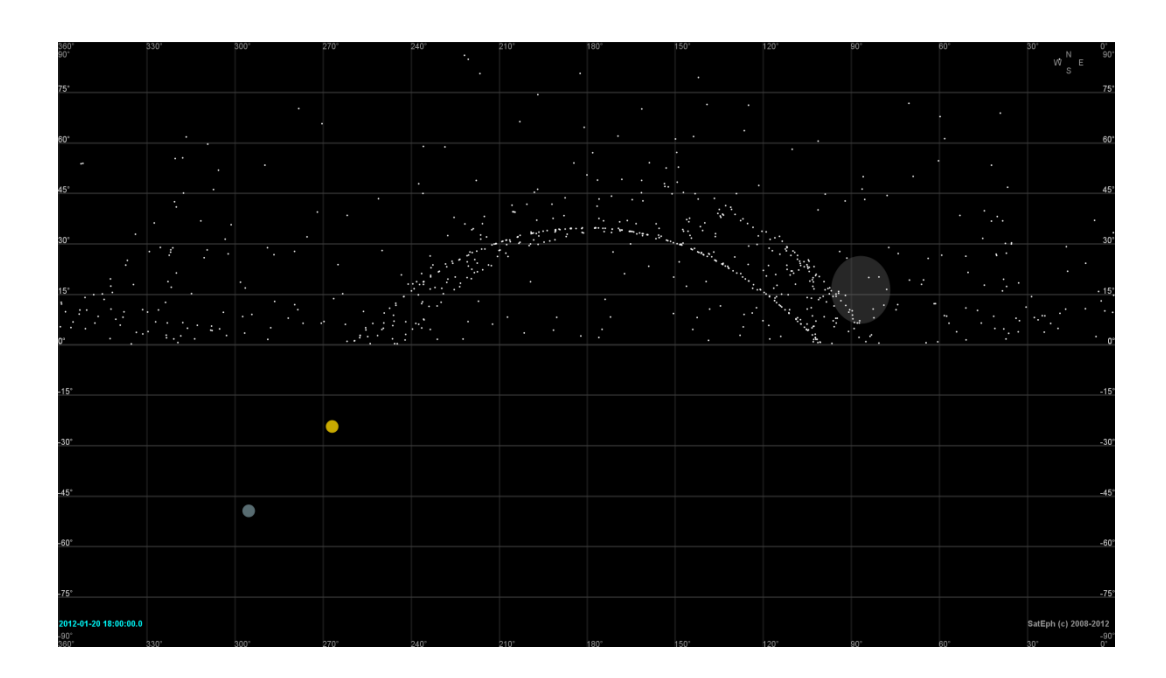

Figure 8.28 – Image generated by HD display window. In the figure the topocentric horizontal coordinates are plotted.

| 012.O |  |  |  |  |  |  |  |
|-------|--|--|--|--|--|--|--|
|       |  |  |  |  |  |  |  |

Figure 8.29 – Image generated by HD display window. In the figure the geocentric equatorial coordinates with ISS orbit are plotted.